# まばたき検出技術 Windows版アプリ(ファイル入力版) ご利用マニュアル

株式会社スワローインキュベート

2023年09月15日

#### **■**䛿じめに

まばたき検出技術 Windows版アプリは、株式会社スワローインキュベートが提供しています。 本書に基づき、当アプリをご利用いただく前に、以下のご注意事項を十分に読んだ上で、 ご利用いただきますようお願いします。

#### **■**ご注意事項

・本書は、予告なしに変更されることがあります。

・本書を無断で、複製、転用、公衆送信、貸与等を行わないようお願いします。

・アプリをご利用いただくには、あらかじめ当社利用規約に同意いただく必要があります。 詳しくは営業担当までお問い合わせください。

お問い合わせ

株式会社スワローインキュベート

まばたき検出技術 テクニカルサポート窓口

**MAIL: support@swallow-incubate.com**

#### **■**アプリ更新履歴

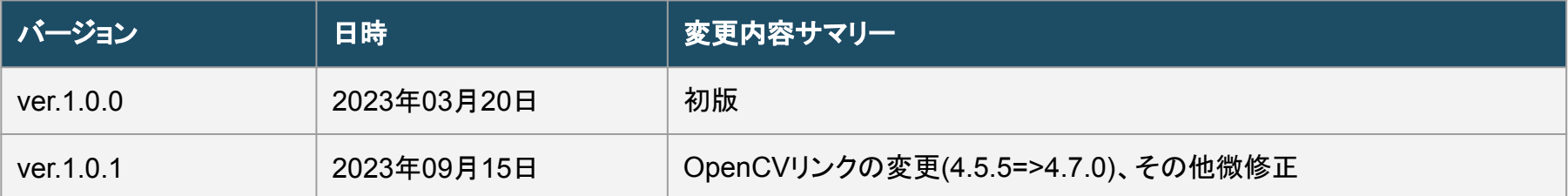

# このアプリでできること

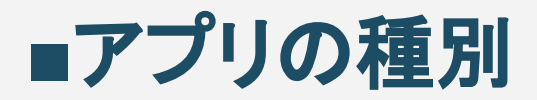

このデモアプリには、「ファイル入力版」と「カメラ入力版」があります。

「ファイル入力版」では、お手持ちの動画ファイルまたは画像ファイルを入力して検出を行います。 「カメラ入力 版」では、PCのデバイスカメラまたは USBカメラを接続していただき、リアルタイムに検出を行うことができま す。

それぞれのアプリでは、 <u>検出結果をcsv形式でログ出力したり、動画・画像として保存することが可能です。</u> ア プリ䛿、exe形式䛾ファイルをダブルクリックするだけで開始できます。

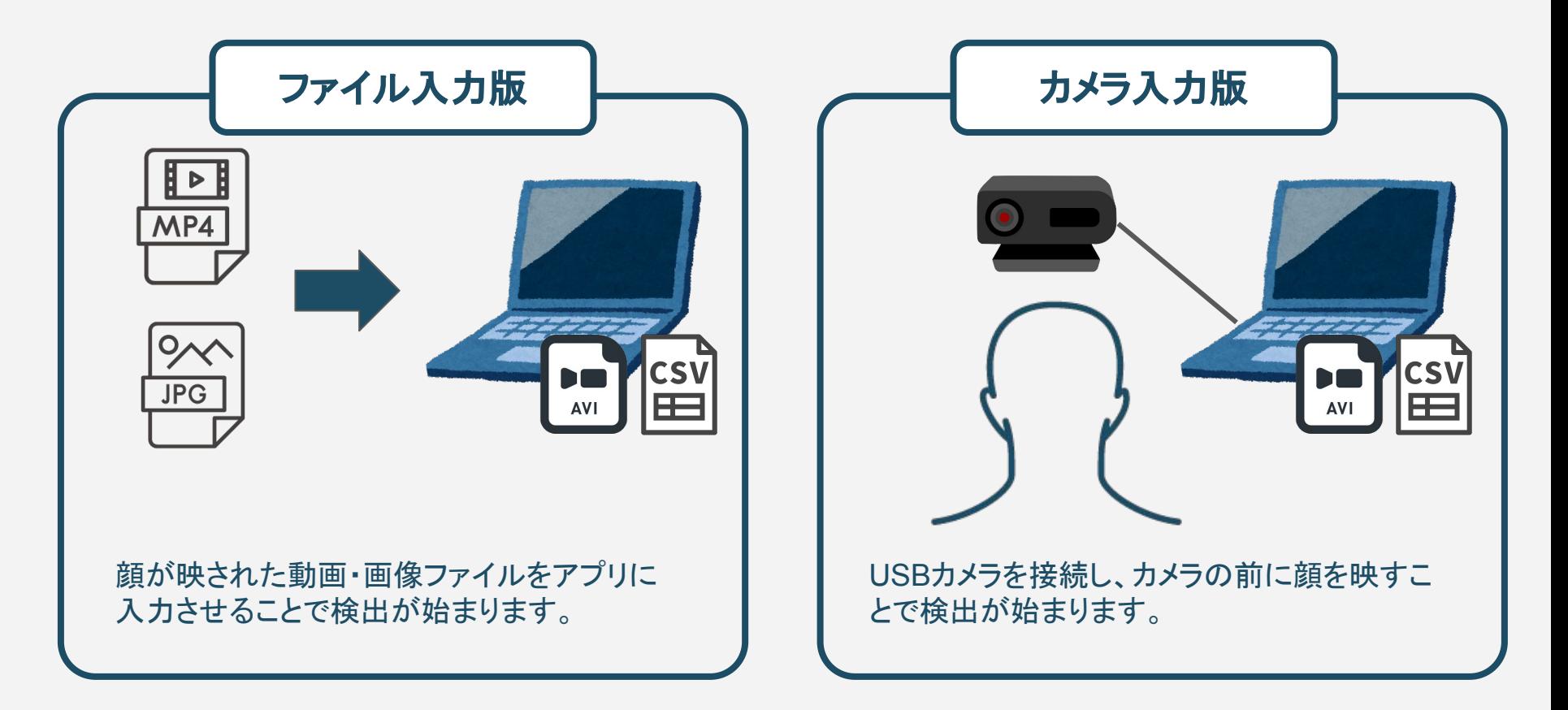

### ■アプリの種別

このアプリは、SDKのご購入を検討されているお客様向けの体験版をご用意しておりますが、このアプリをご 購入いただくことも可能です。

体験版・単体購入版・セット購入版は機能はすべて同じで、動作には都度アクティベーションが必要となりま す。体験版は、txt形式のトークンファイルによるアクティベーションを行いますが、購入版は動作には USBドン グルの接続が必要となりますので、 USBポートが必要です。(DaaSなどをご利用されている企業様はご注意く ださい)

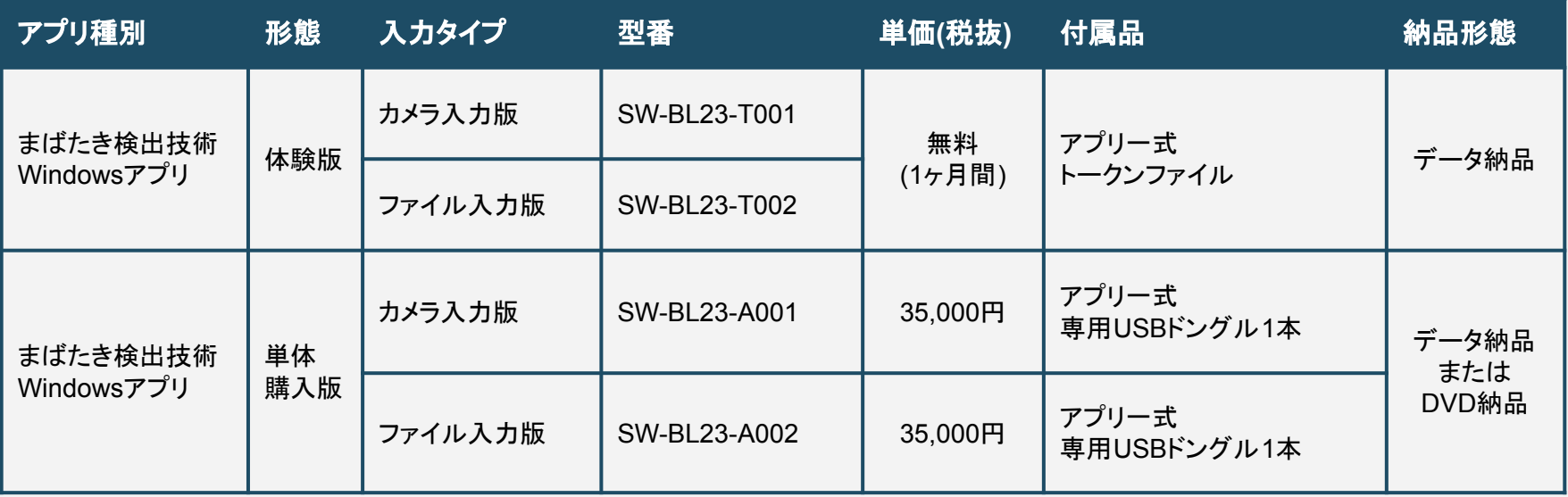

※各アプリともカメラは付属しておりませんので、ご利用企業様にてご用意ください。 ※アプリの再販売は禁止させていただいております。

※付属モデルファイルの再利用・販売・複製・改変などは固く禁止させていただいております。

# ■このアプリでできること

このデモアプリは、まばたき検出 SDKでできることや、精度・処理スピードなどを手軽に体感していただくた めのアプリです。大まかな流れとしては、カメラから入力されたフレームに対して顔と目の位置・特徴点を検 出し、それら䛾情報を元に「ま䜀たき䛾検出」を行うことが可能です。 アプリは、exe形式のファイルをダブルクリックするだけで開始できます。

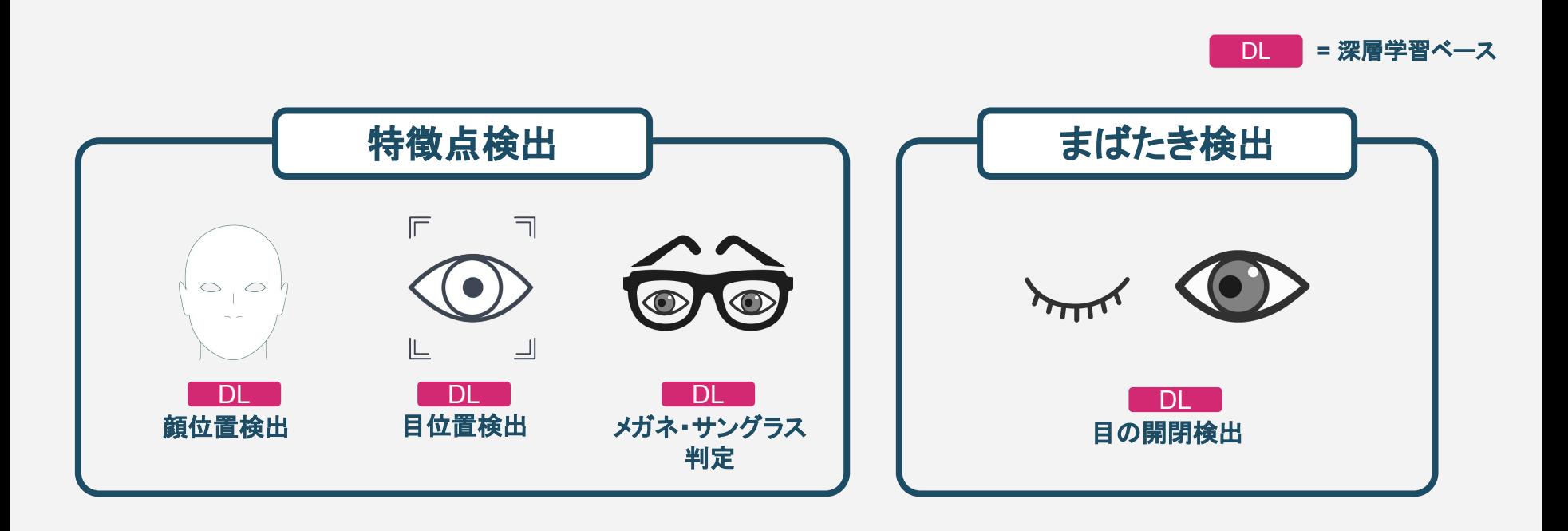

### 同梱内容

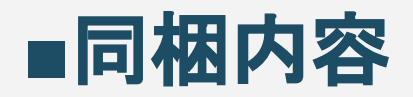

以下のファイルが提供時の主要なファイルとなります。

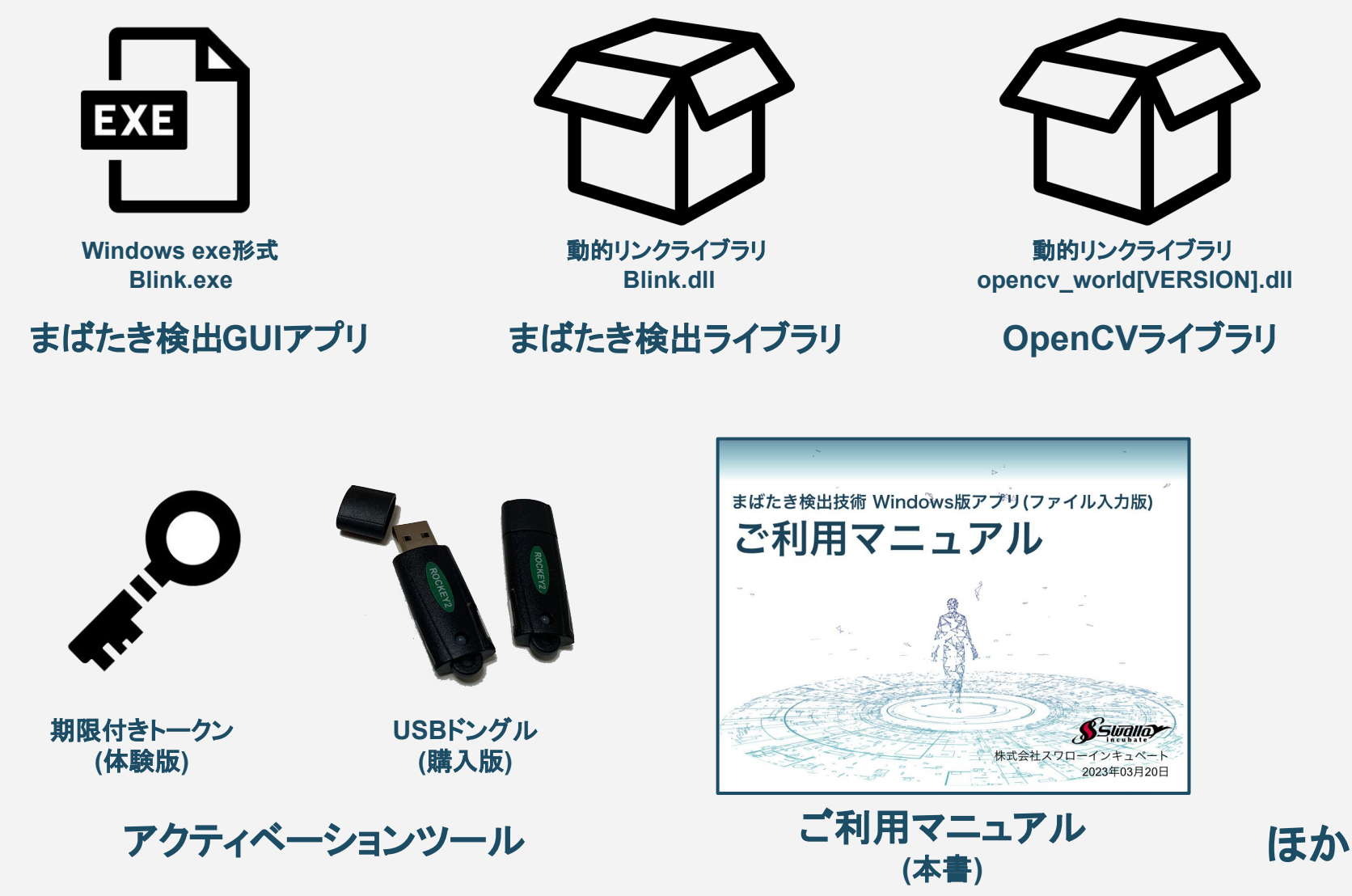

#### ファイルの撮影要件について

#### ■必要となる撮影スペック

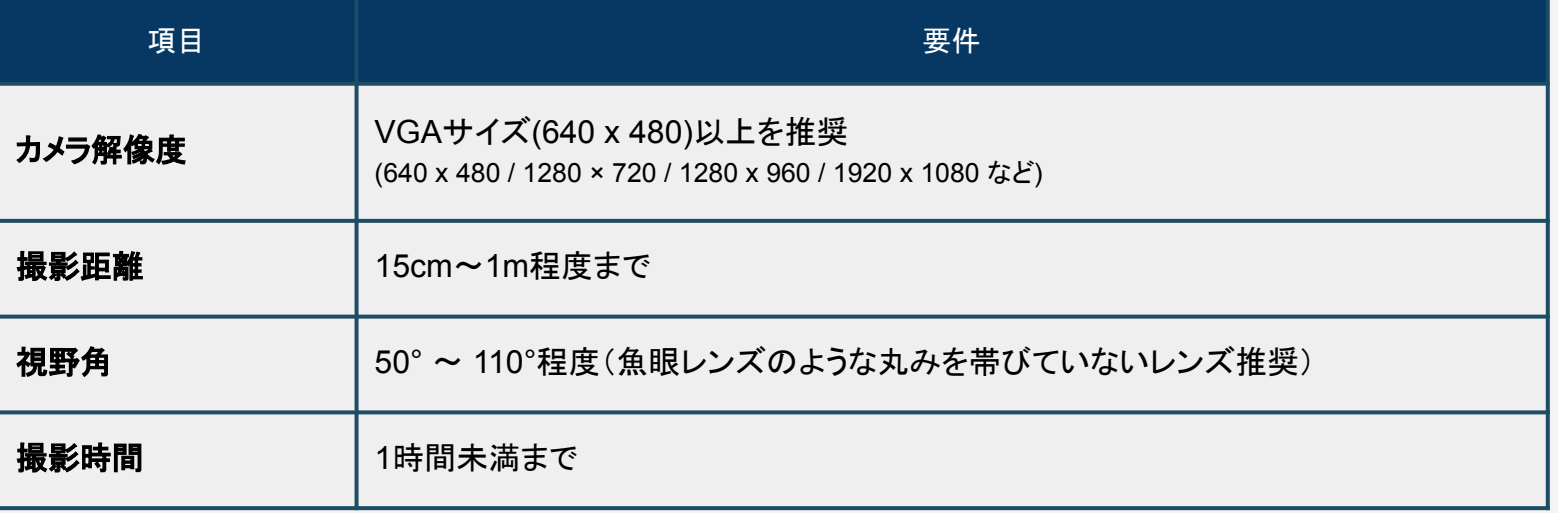

#### **■**必要となる撮影要件

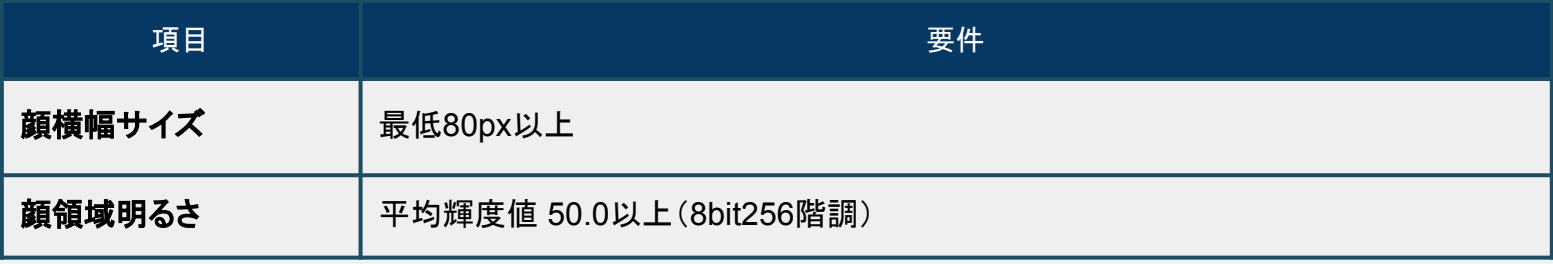

# ライブラリ仕様

#### ■ライブラリ仕様 - 検出可能画角

現在のバージョンでは、検出可能な画角は、上下左右ともに30°程度ですが 顔の形状などによるため、個人差があります。

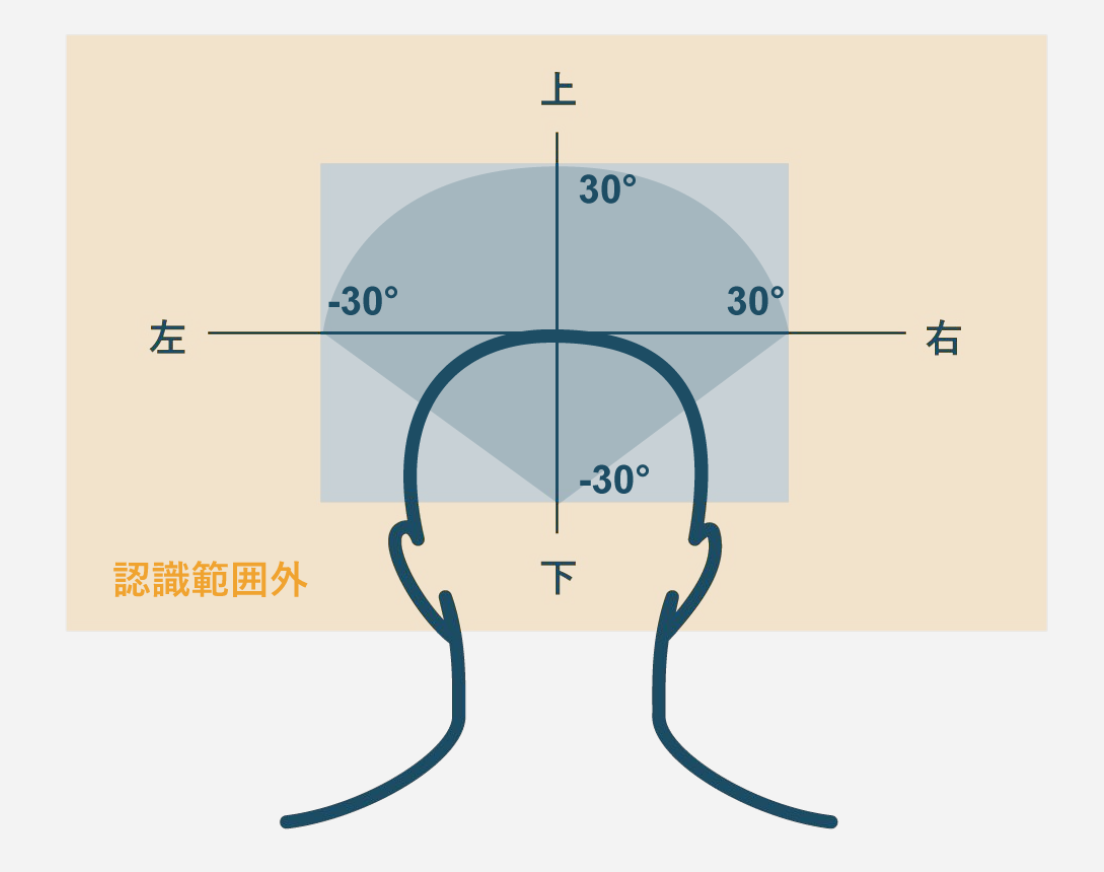

■ライブラリ仕様 - x 検出不可となるケース

現在のバージョンでは、以下のケースで検出エラーになりやすくなります。

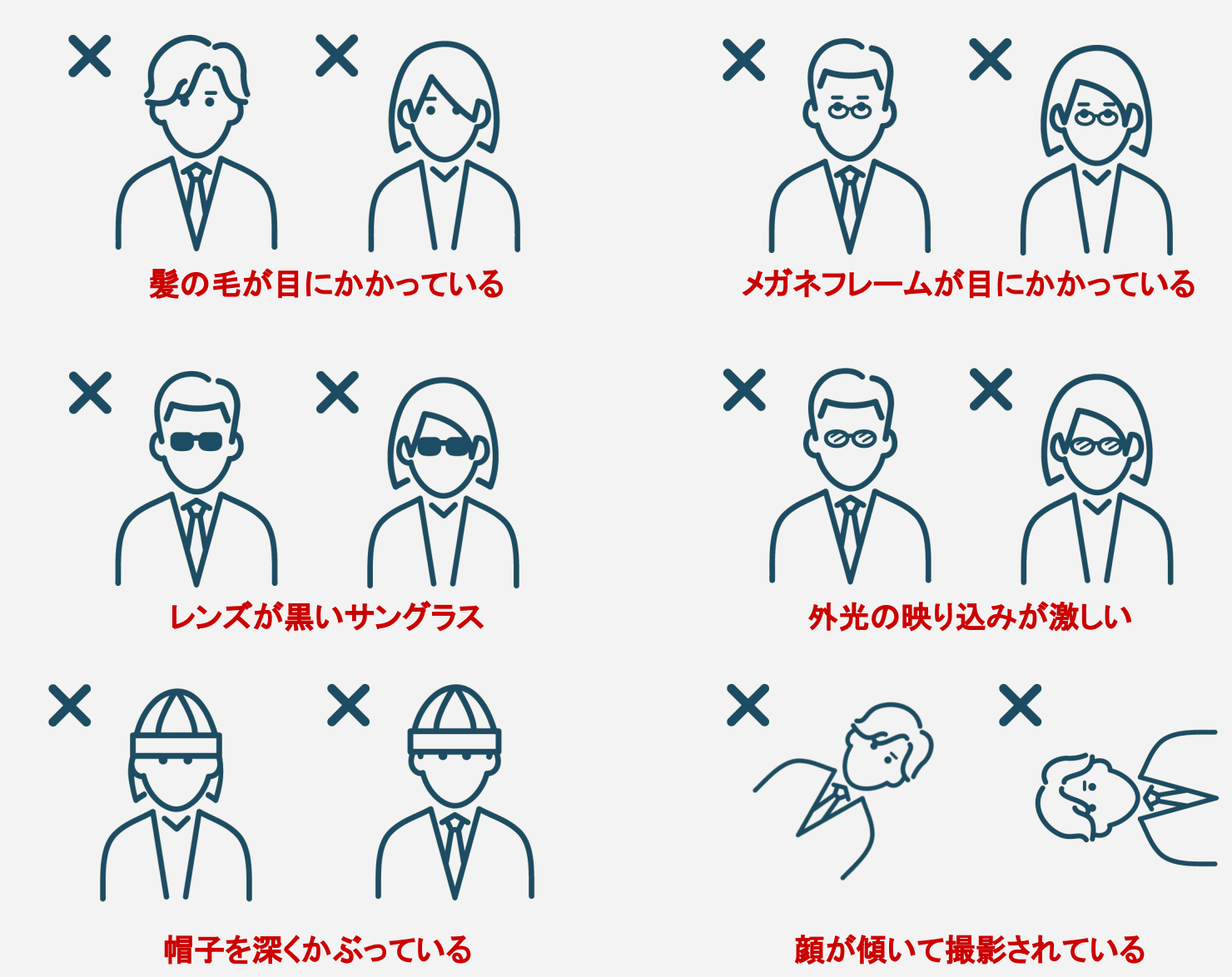

#### ■ライブラリ仕様 - △ 検出に影響を与える場合があるケース 現在のバージョンでは、以下のケースで検出エラーとなる場合があります。

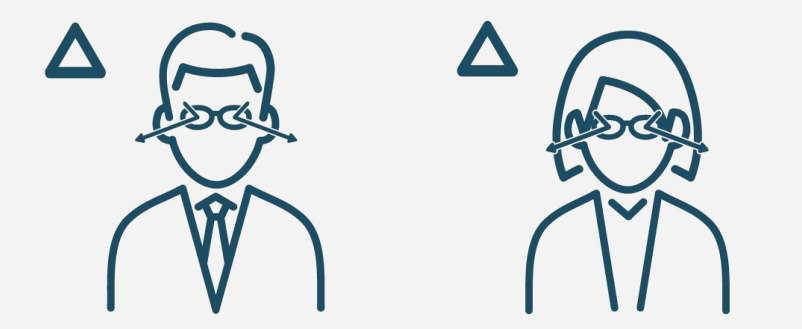

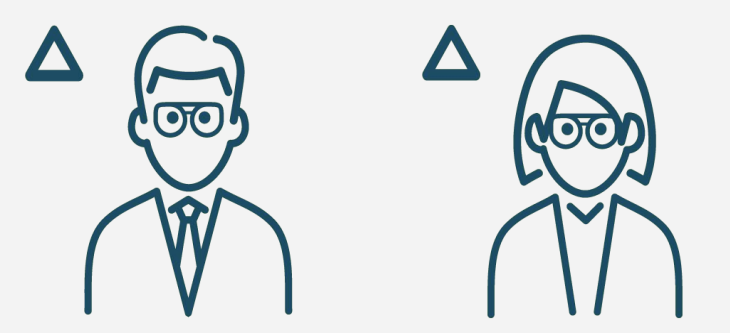

ブルーライトカットメガネ **(**ブルーライト反射が強いとエラーになる場合あり**)**

色付き透明サングラス **(**色調変化によりエラーとなる場合あり**)**

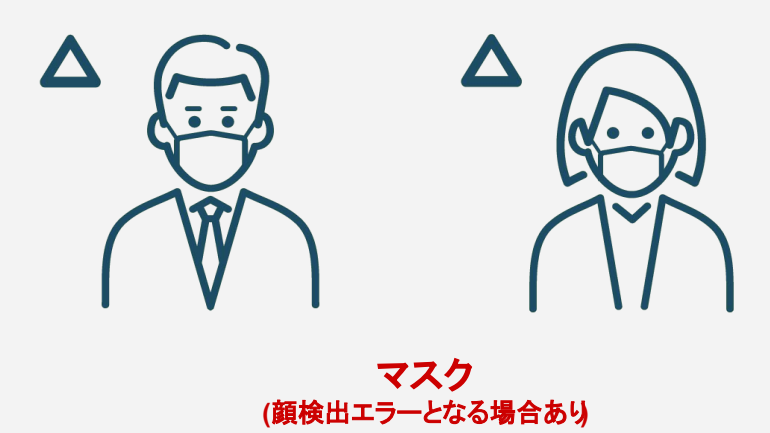

# ■ライブラリ仕様 - △ 検出に影響を与える場合がある撮影状況

現在のバージョンでは、以下の撮影状況で検出エラーとなる場合があります。

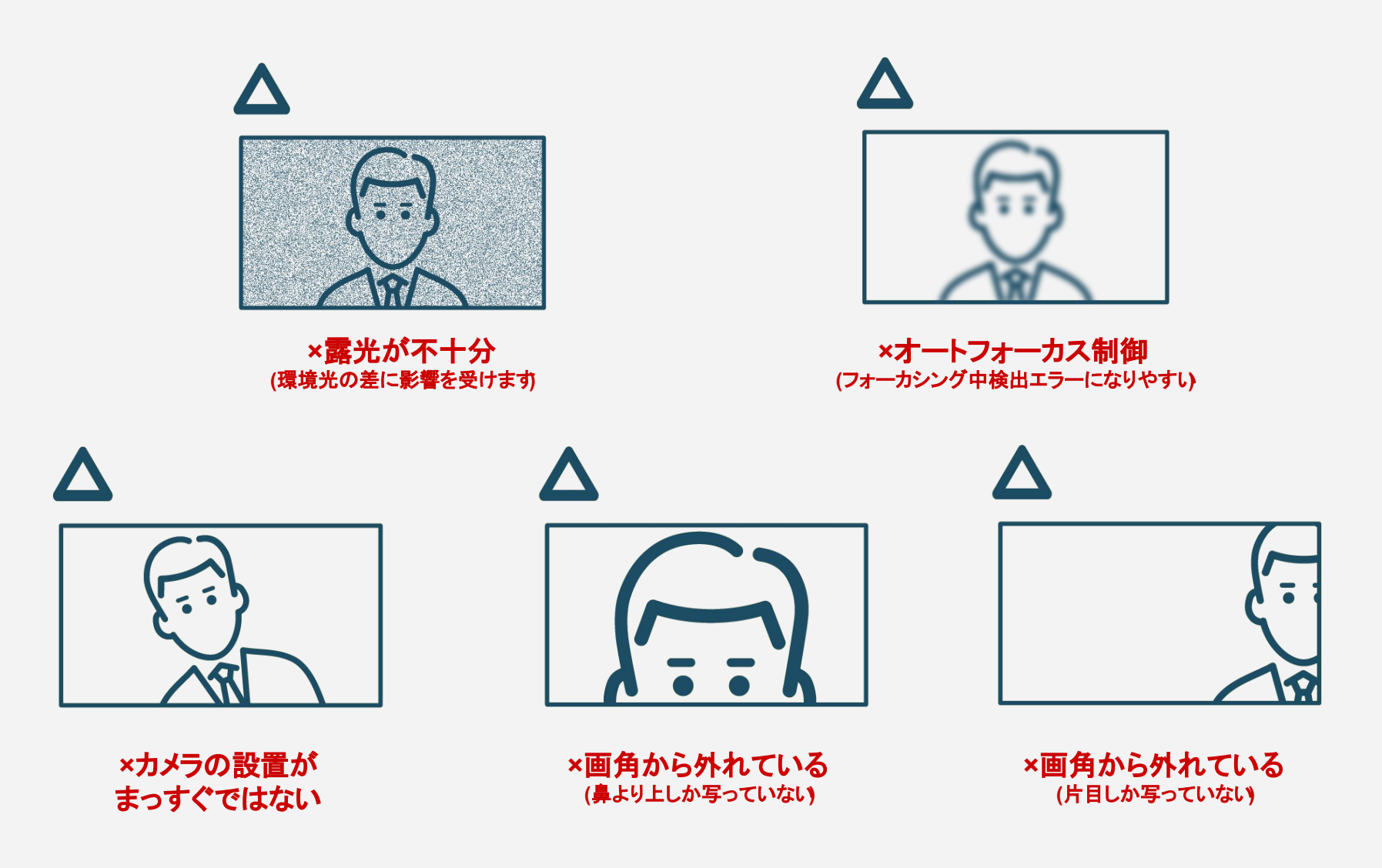

# ■ライブラリ仕様 - 機能一覧

入力画像に対する左右目の判定は、 回像向かって左側の目を左目、画像向かって右側の目を右目として出力します。 アプリ内では、カメラ画像を左右反転させ、実際の左目が「左目」として出力されるよう になっています。

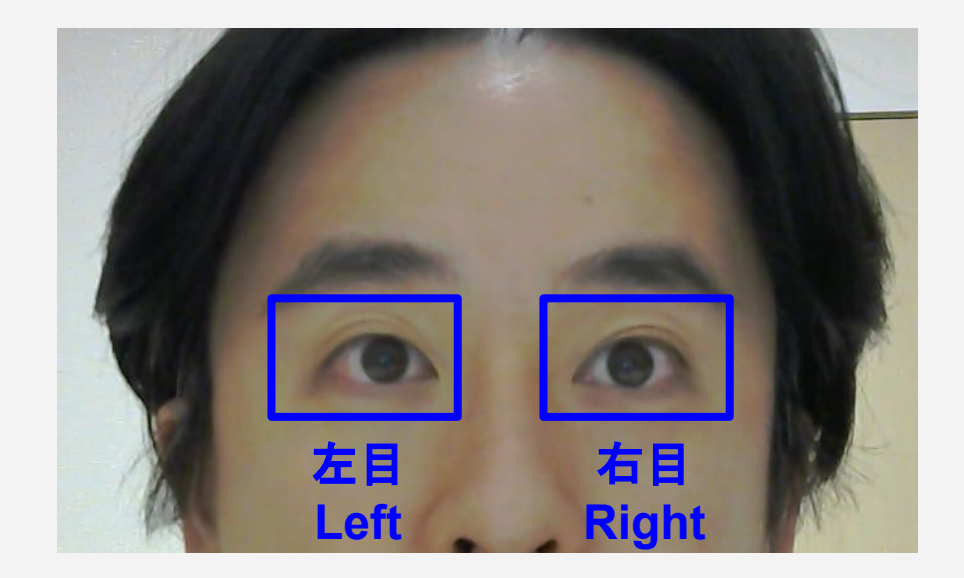

# アプリご利用手順

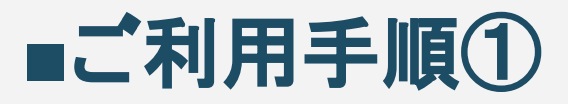

#### 本マニュアルでは、ご提供済みのまばたき検出アプリフォルダをデスクトップ上に設置して進めるものとします。 体験版の場合は、tokenフォルダにアクティベーション用の txtファイルがあることを確認します。 ※購入版などUSBアクティベーション版には、 tokenフォルダはありません。

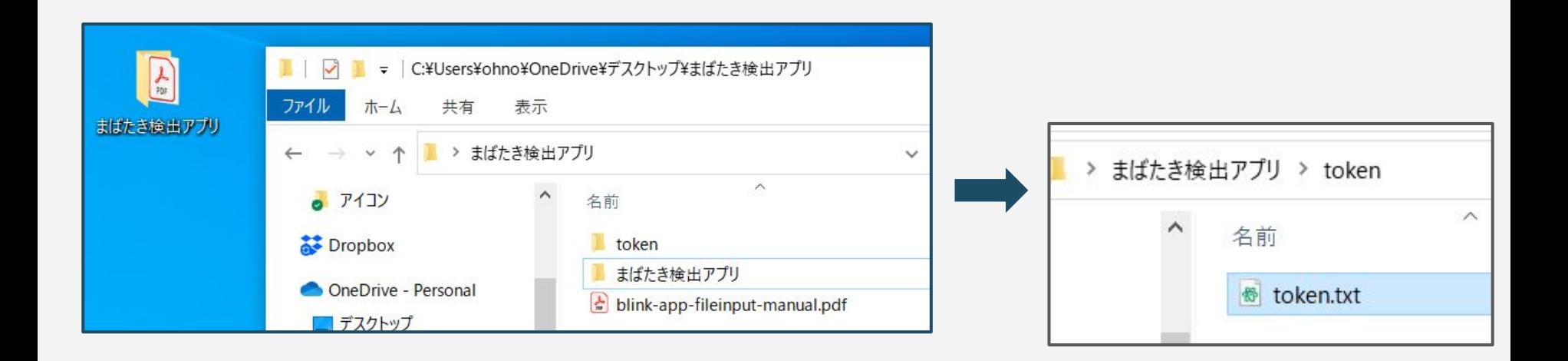

Copyright@Swallow Incubate Co., Ltd. All Rights Reserved.

※トークンアクティベーション版のみ

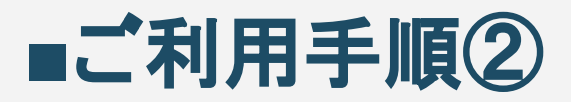

まばたき検出アプリフォルダを開き、内容物を確認してください。 Blink.exeファイルをダブルクリックするとアプリが起動します。

#### ※Windows Updateなどバックグラウンドで実行されている場合は処理に時間がかかる場合があります。

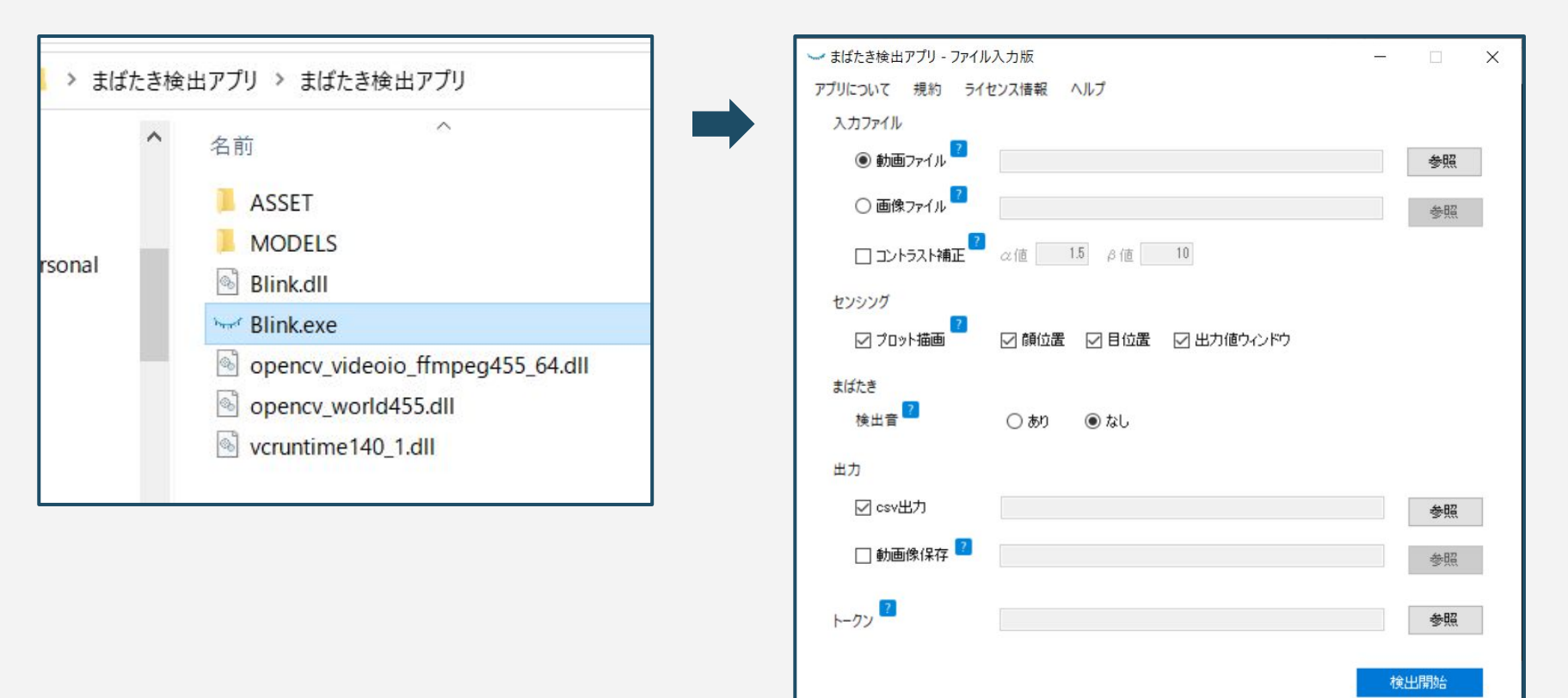

#### ■ご利用手順③(トークンアクティベーション版)

アプリが起動すると、入力ファイルの指定項目、プロット項目、まばたき検出音項目、ログや動画の出力を選択する 画面が表示されます。各選択項目の詳細は、以下の通りとなります。

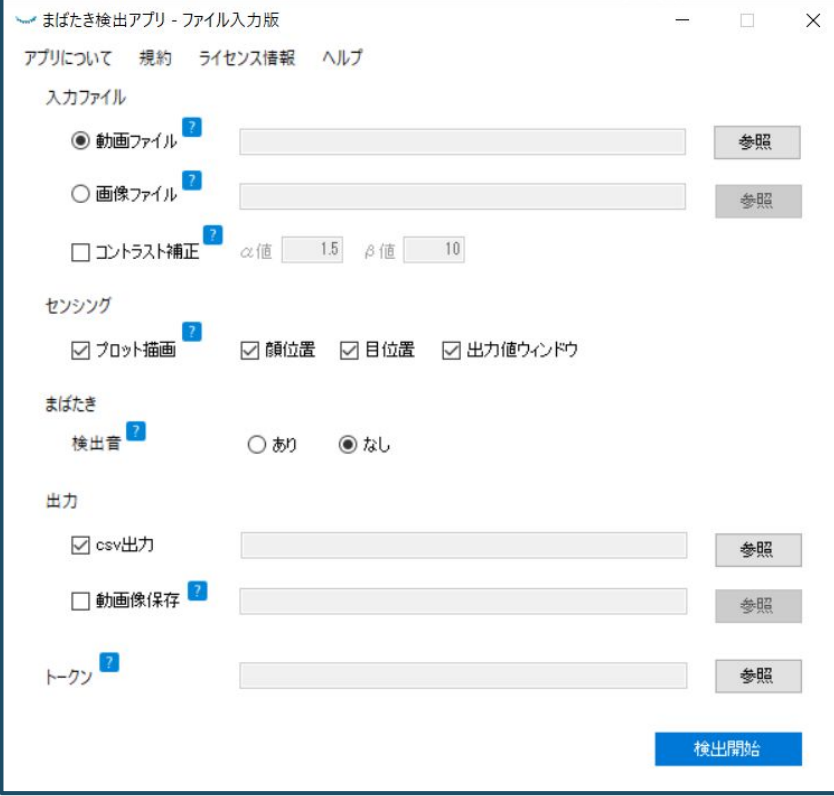

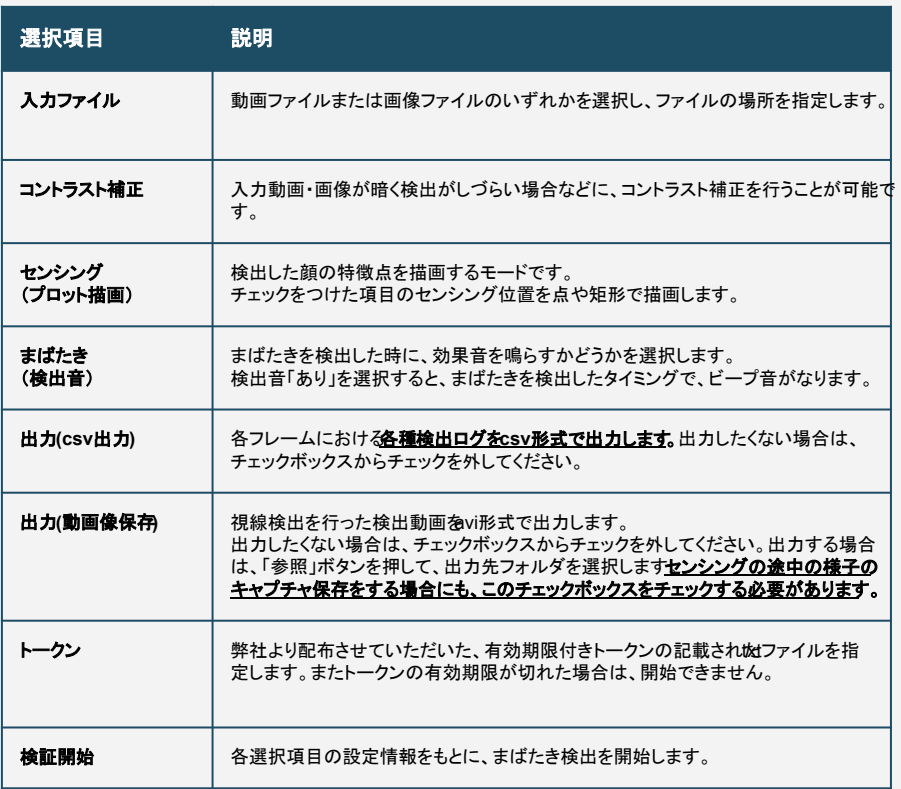

### ■ご利用手順③(USBアクティベーション版)

アプリが起動すると、入力ファイルの指定項目、プロット項目、まばたき検出音項目、ログや動画の出力を選択する 画面が表示されます。各選択項目の詳細は、以下の通りとなります。

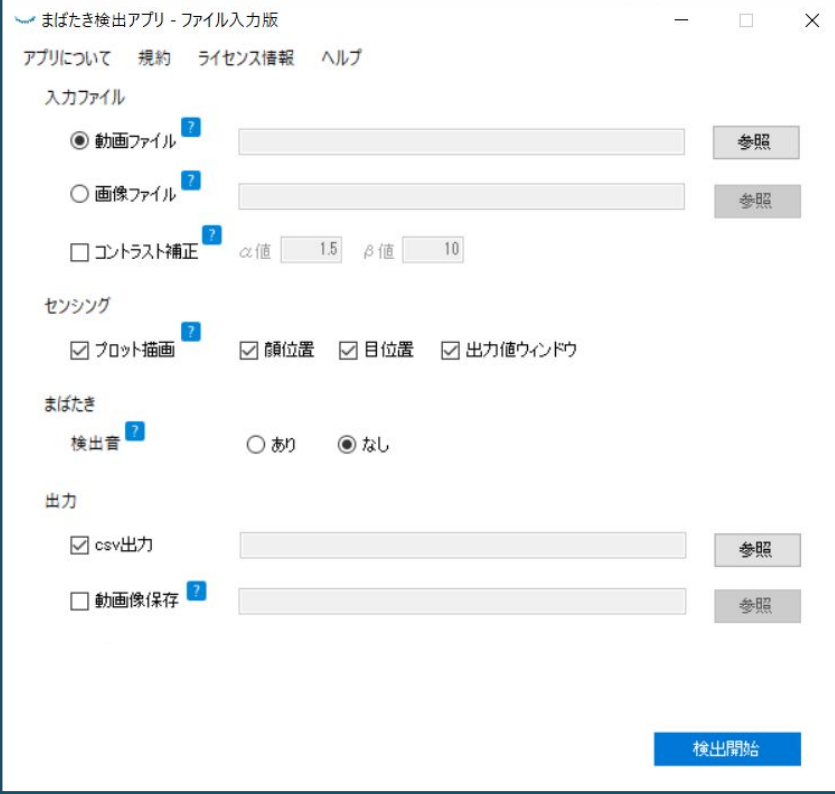

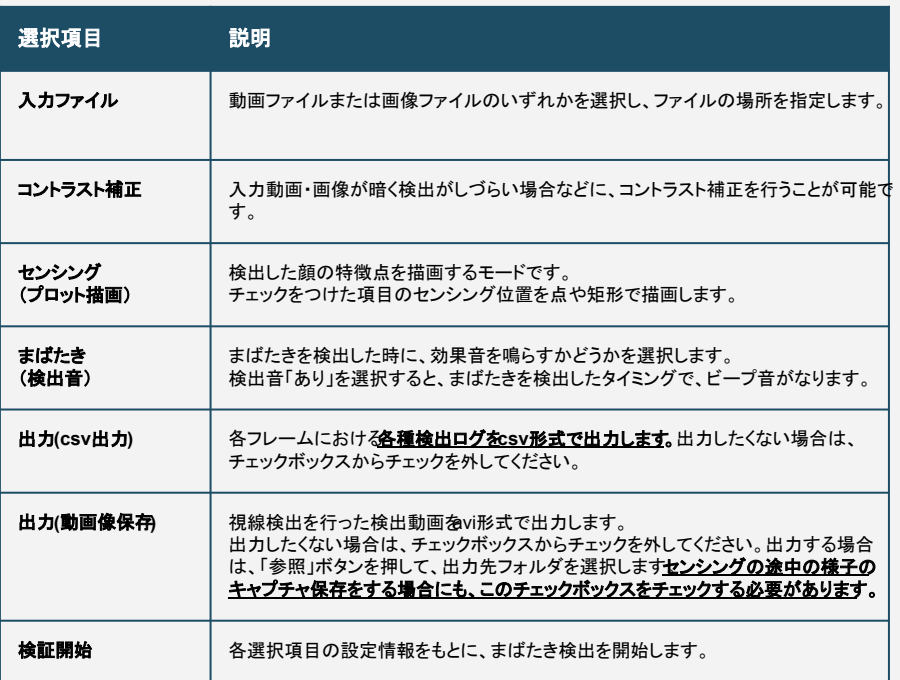

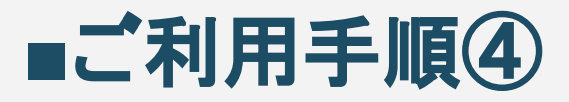

検出開始ボタンを押すと、はじめにアクティベーションが行われ、正常に認証されると以下の検出ウィンドウ が表示されます。起動すると以下のようなウィンドウが立ち上がります。以下は動画ファイル入力でのウィン ドウ例ですが、動画入力䛾場合䛿下部にプログレスバーが表示されます。

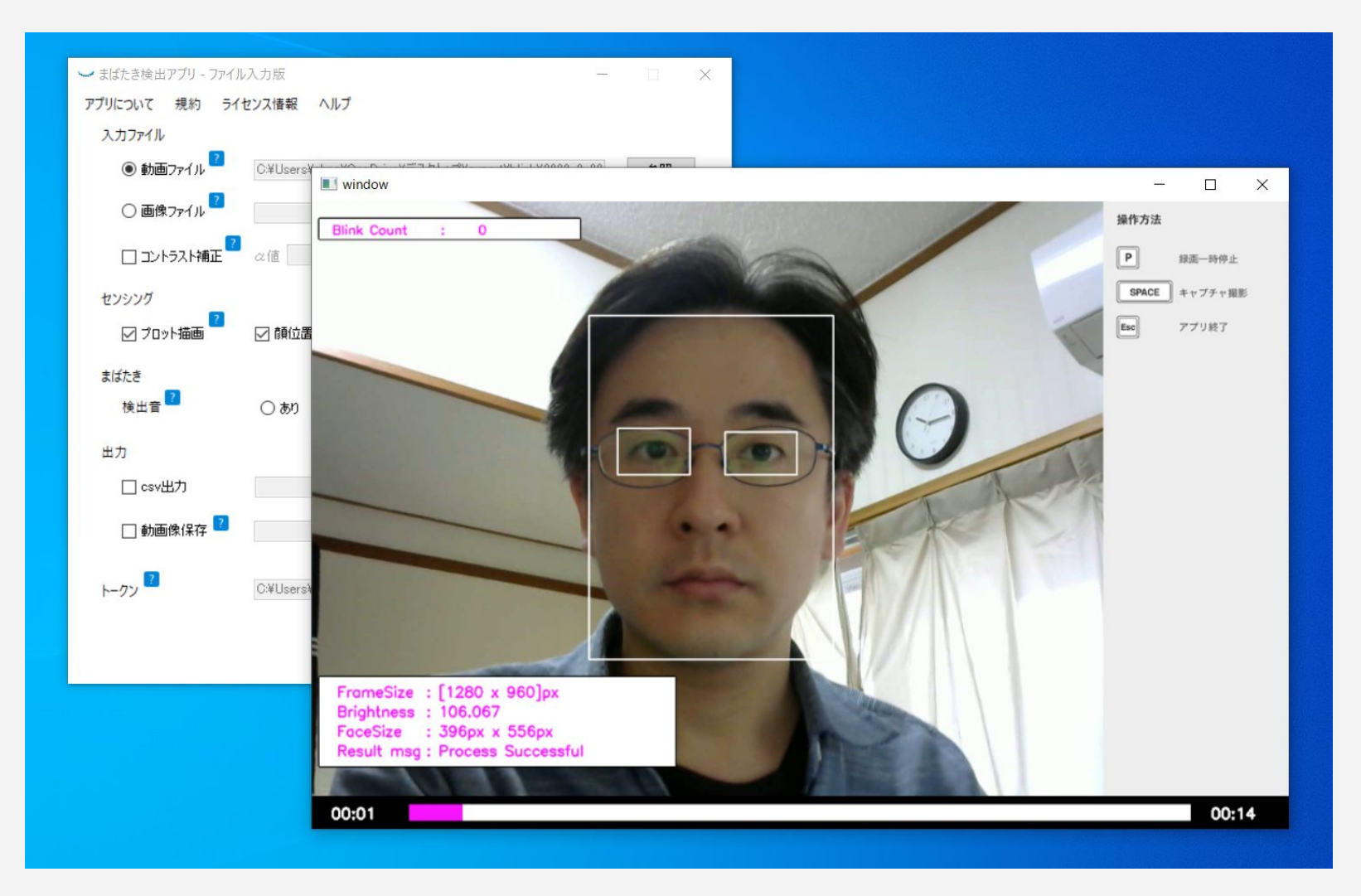

## **■**ご利用手順⑤(動画入力時)

動画ファイルを指定して、検出を開始すると、まばたき検出プロセスがはじまり、検出結果が表示ウィンドウ に描画されます。この際、検出に成功している場合は、ウィンドウ上に検出枠も合わせて描画されます。 検 出中に各種操作を行う場合䛿、操作方法ウィンドウを参考に、 **Windows**キーボードから、いずれか䛾キー を押下してください。「動画像保存」チェックボックスをチェックしていない場合は、キャプチャ撮影をしてもキャ プチャ保存䛿されません。

画面イメージ

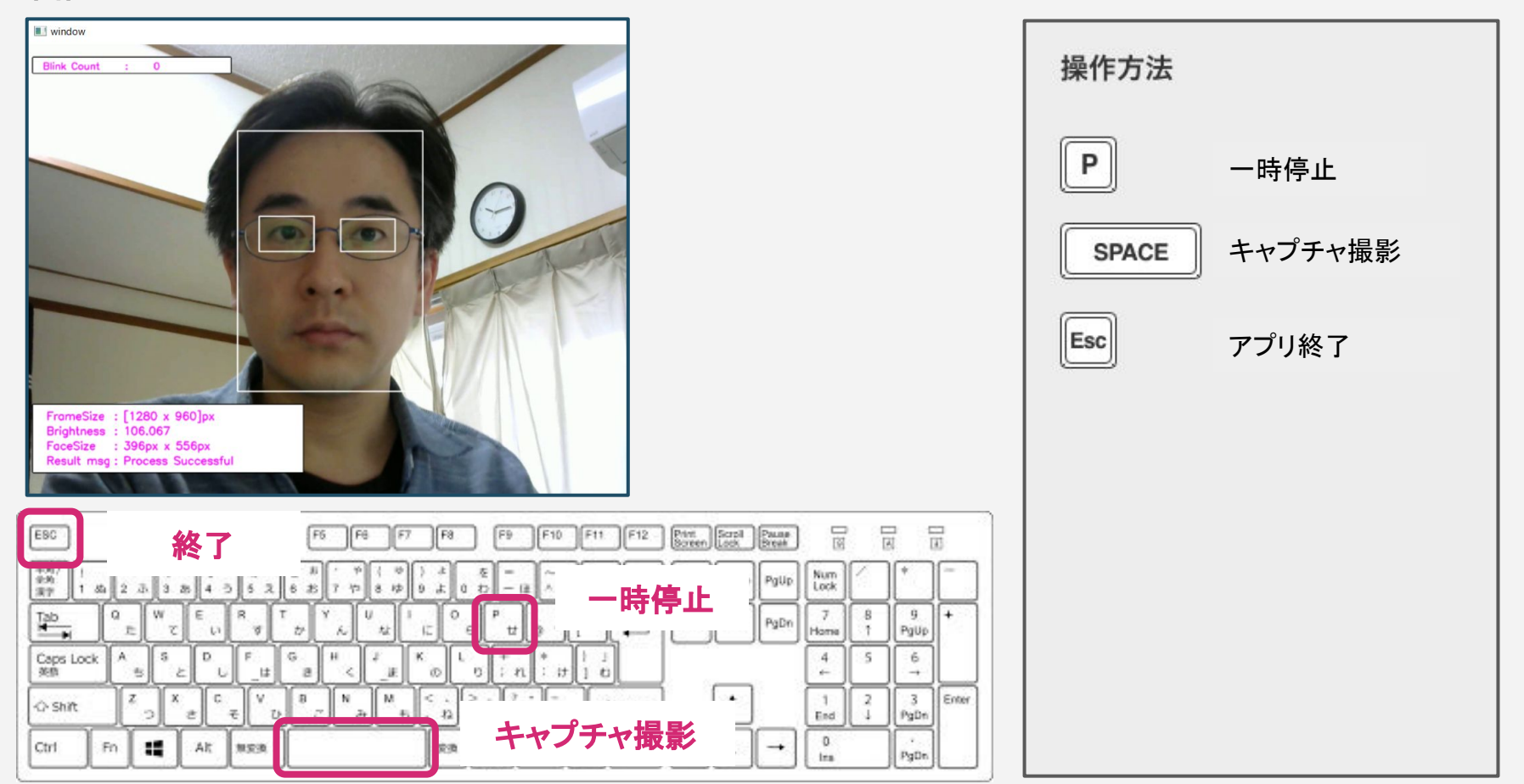

### **■**ご利用手順⑤(画像入力時)

画像ファイルを指定して、検出を開始すると、まばたき検出プロセスがはじまり、検出結果がウィンドウに描 画され表示されます。この際、検出に成功している場合は、ウィンドウ上に検出枠も合わせて描画されます。 **検出を終了する場合は、Windowsキーボードからいずれかのキーを押下**してください。なおウィンドウ表示 中に「space」ボタンを押下することで、キャプチャ保存を行うことも可能です。(「動画像保存」欄チェック時の み)

画面イメージ

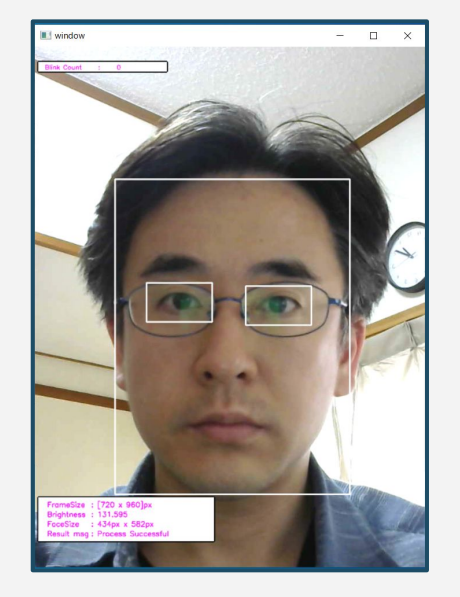

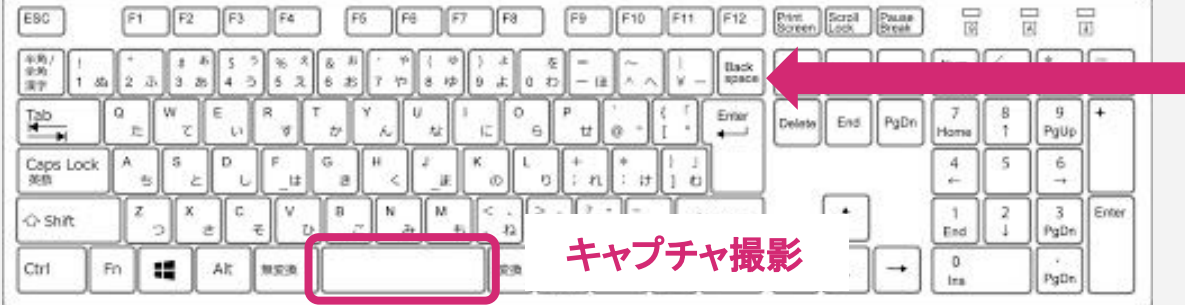

いずれかのボタンで終了

#### エラー項目

■エラーウィンドウ(トークンアクティベーション版)

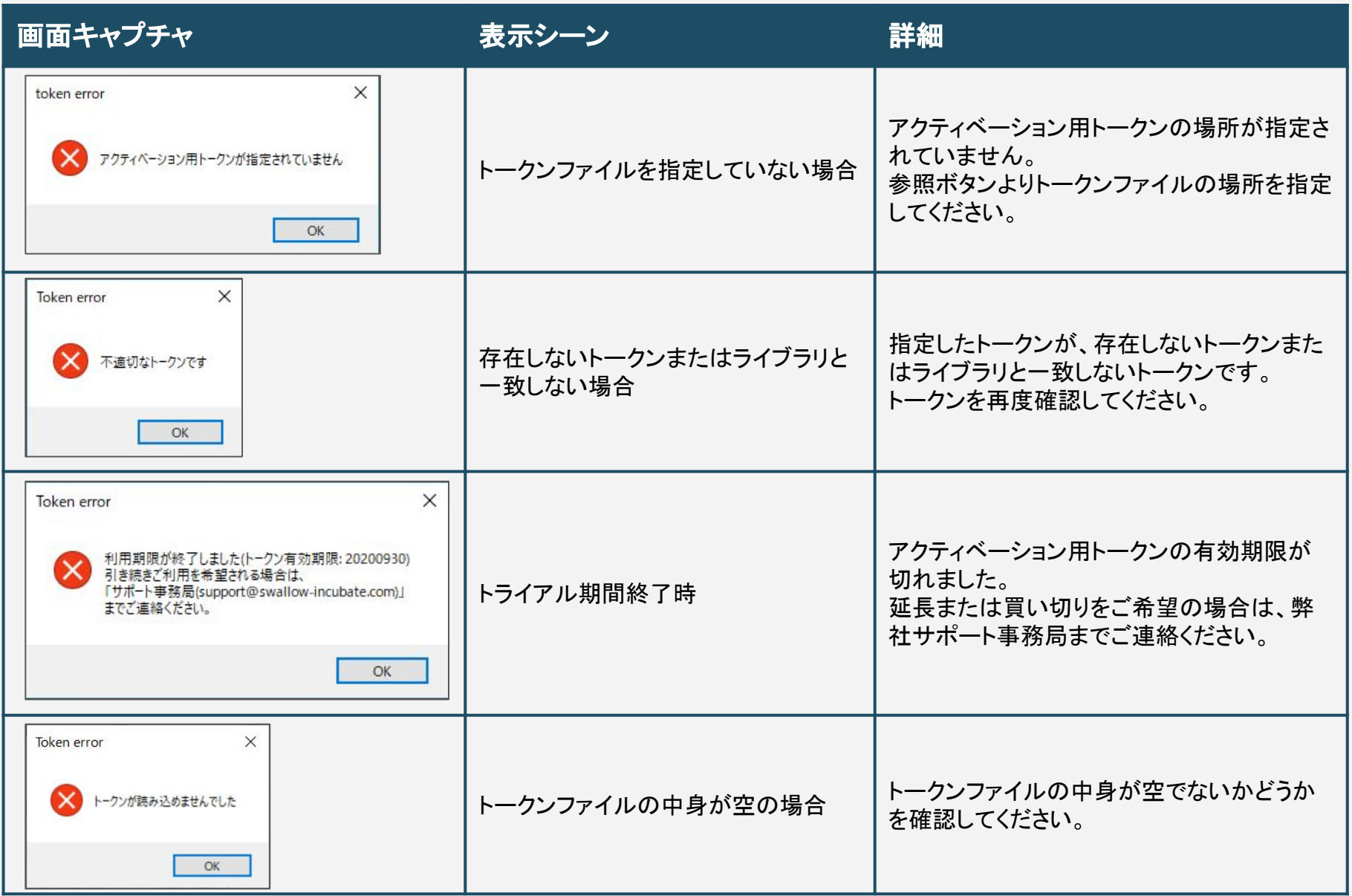

### ■エラーウィンドウ(USBアクティベーション版)

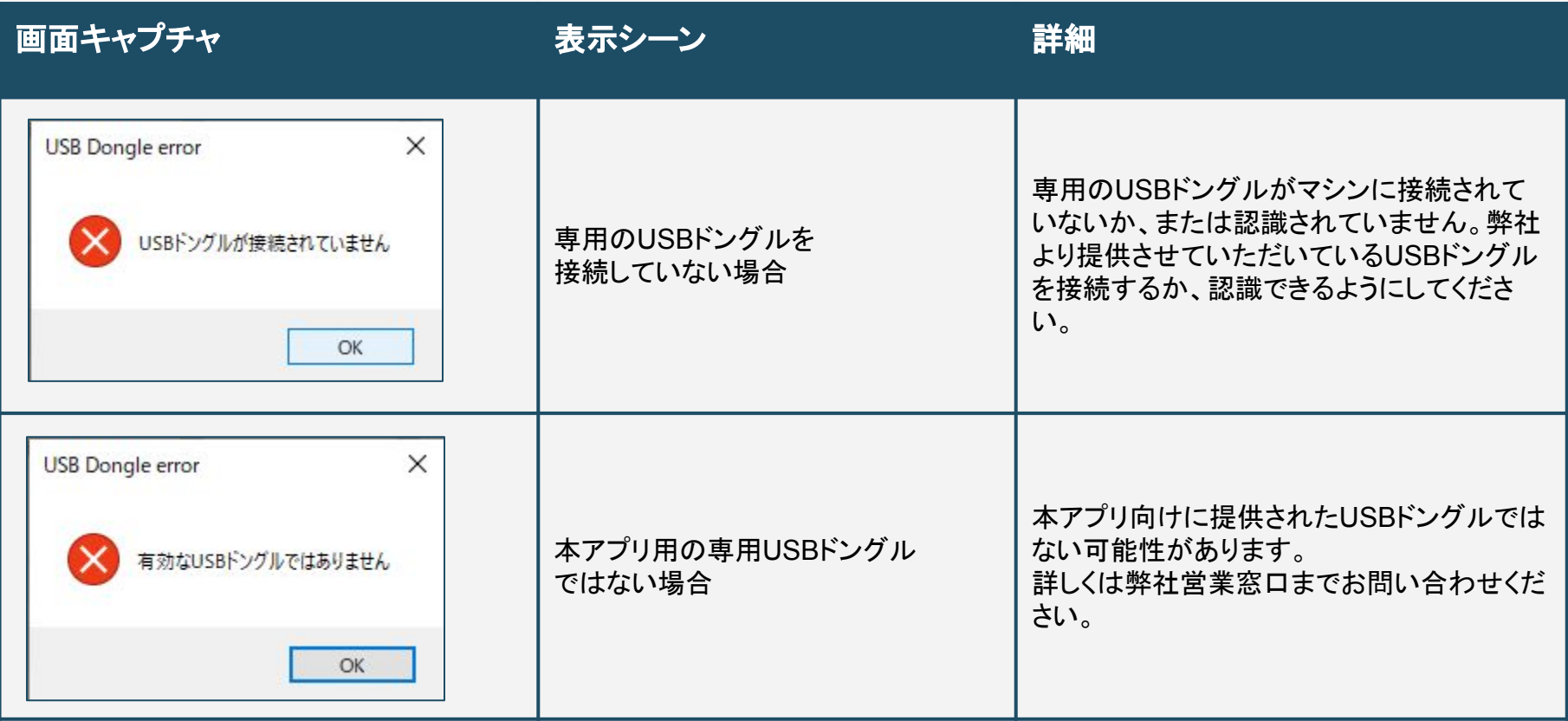

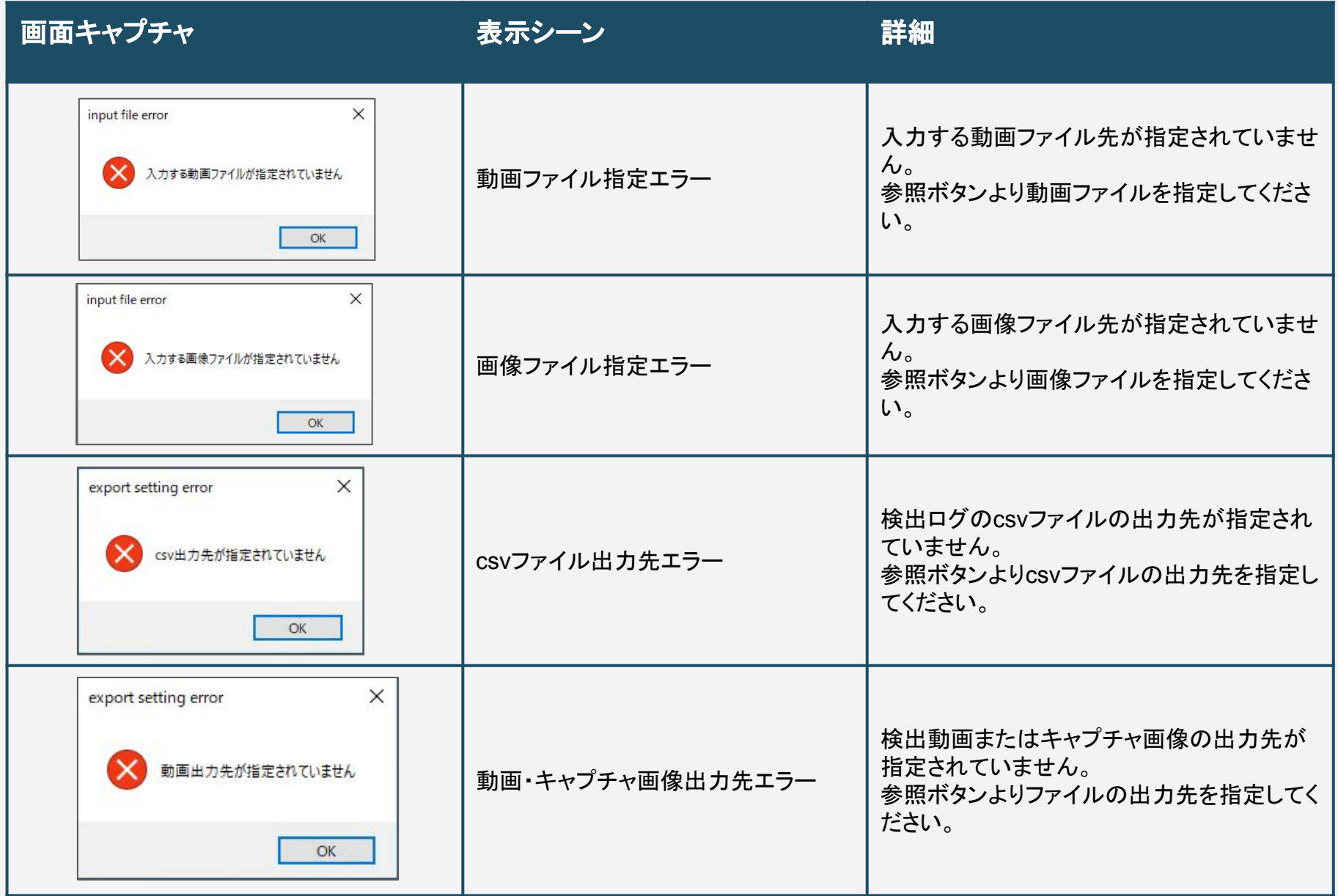

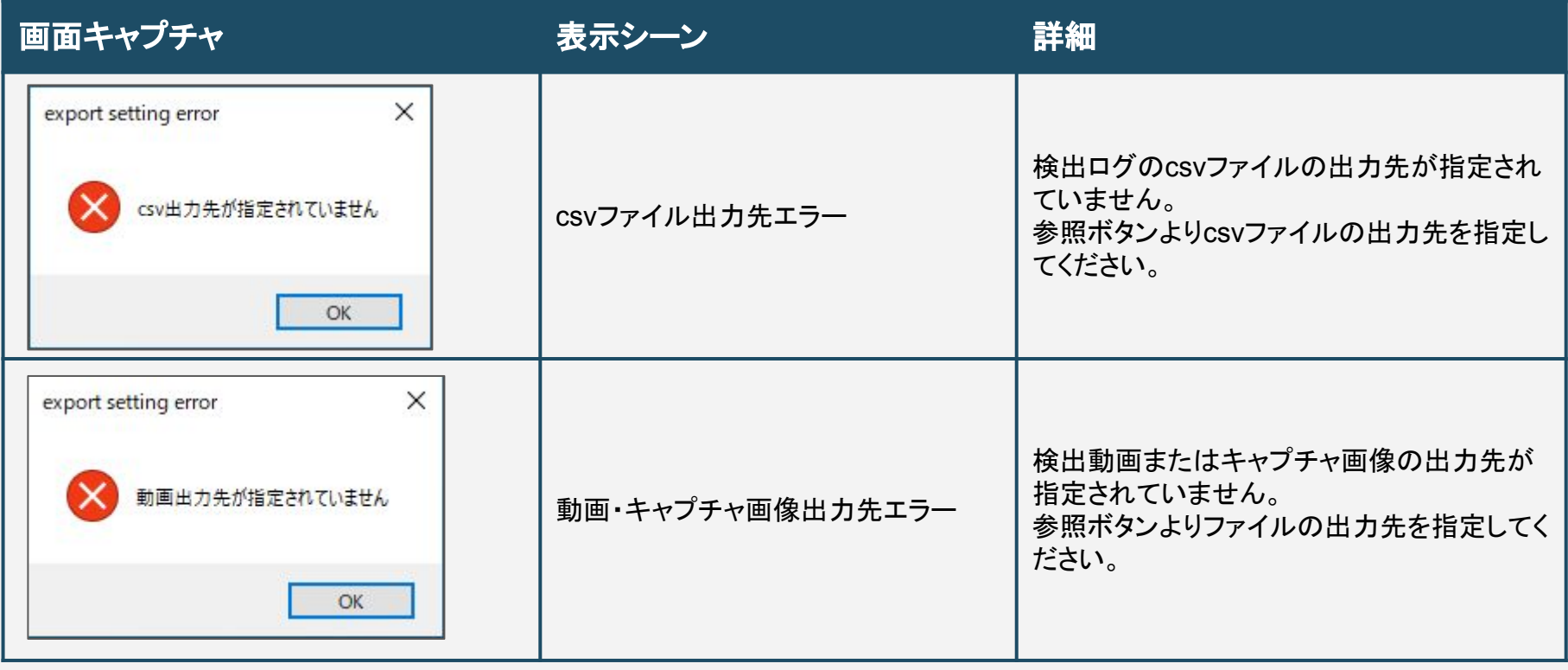

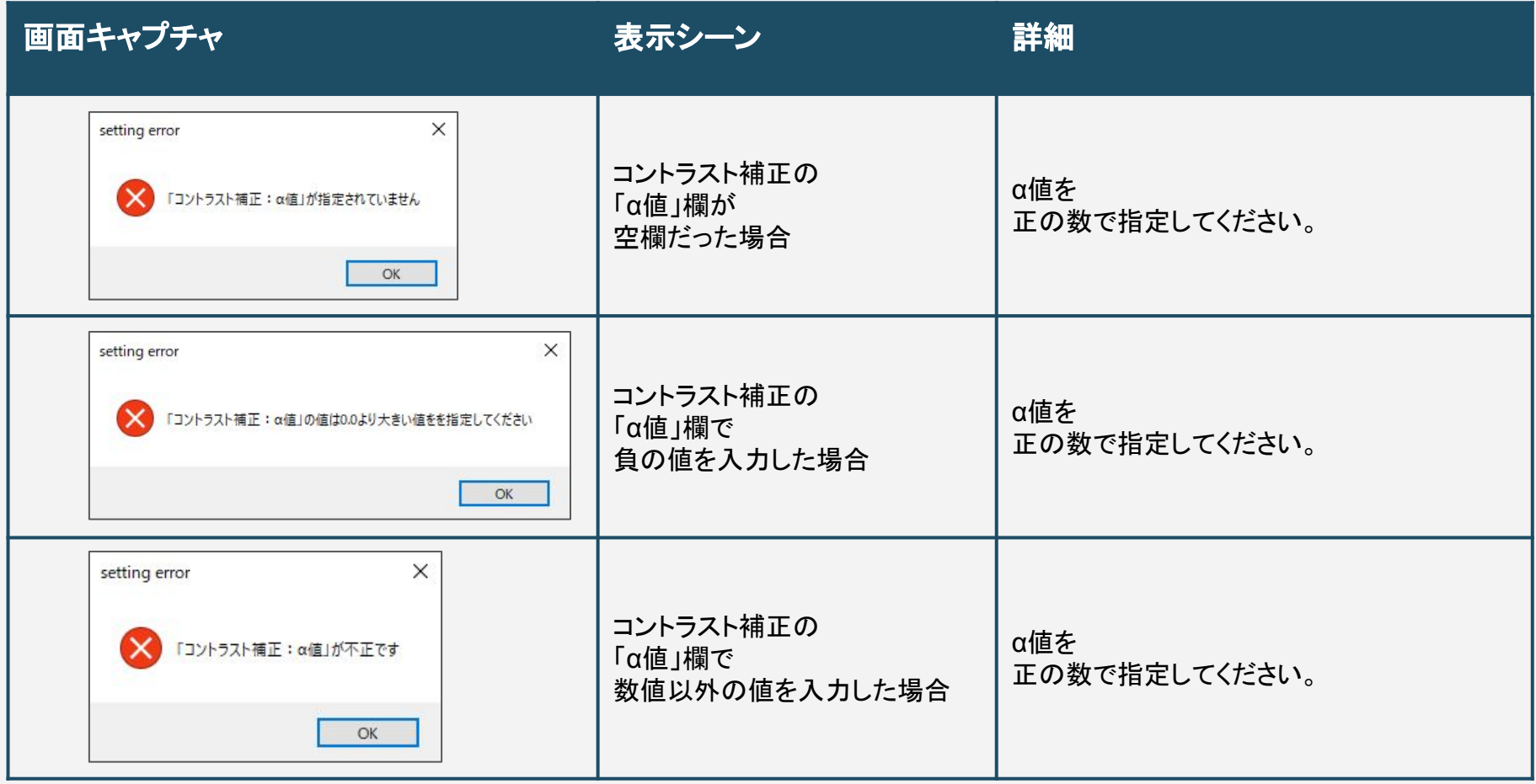

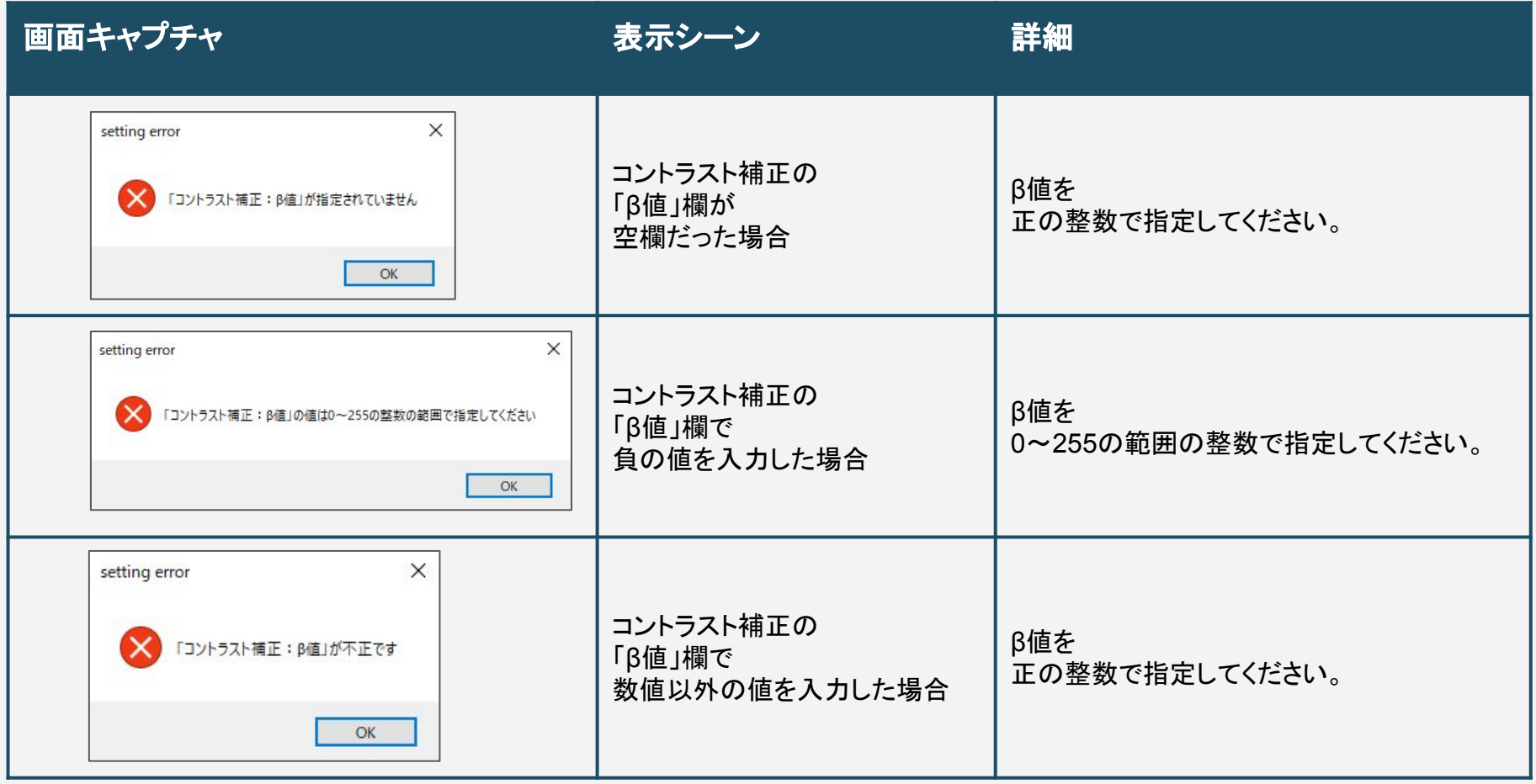

#### csv出力項目

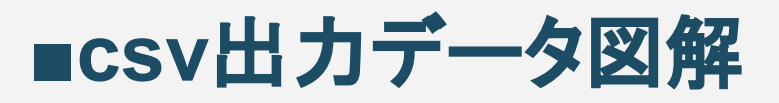

#### csvより取得できる検出位置データの値は、以下の通りとなります。 cv::Rect型のxy座標は、矩形領域の左上頂点座標となります。

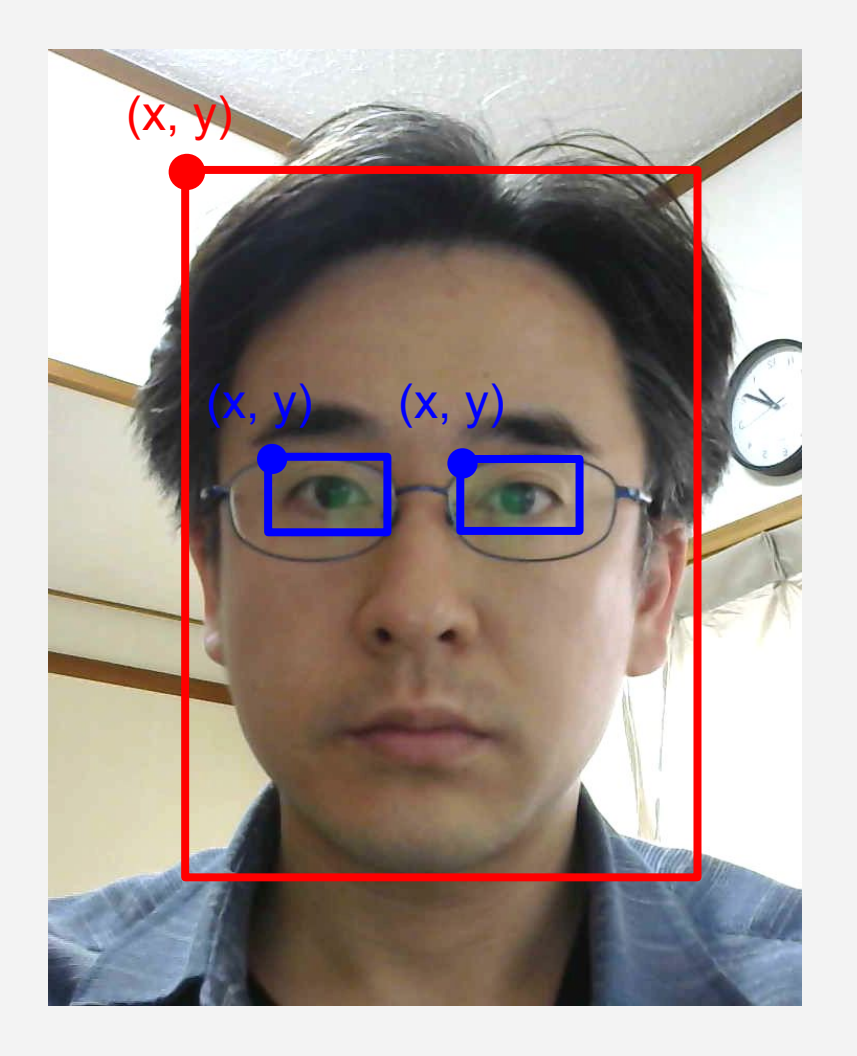

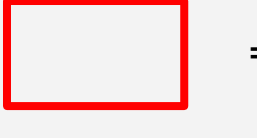

 = faceRectArea (x, y, width, height)

 = eyeRectArea (x, y, width, height)

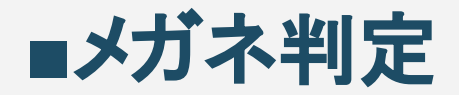

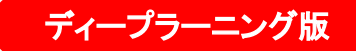

単一フレームの画像から顔が検出された場合、メガネ装着の有無をディープラーニングモデルを用 いて判定します。csv出力を行っている場合は、処理結果がeyeGlassStatus列にて0~2のいずれ か䛾値が出力されているため、メガネ装着状態を把握することが可能です。 なお、サングラス装着状態であると判定された場合は、目検出以降の処理は行いません。

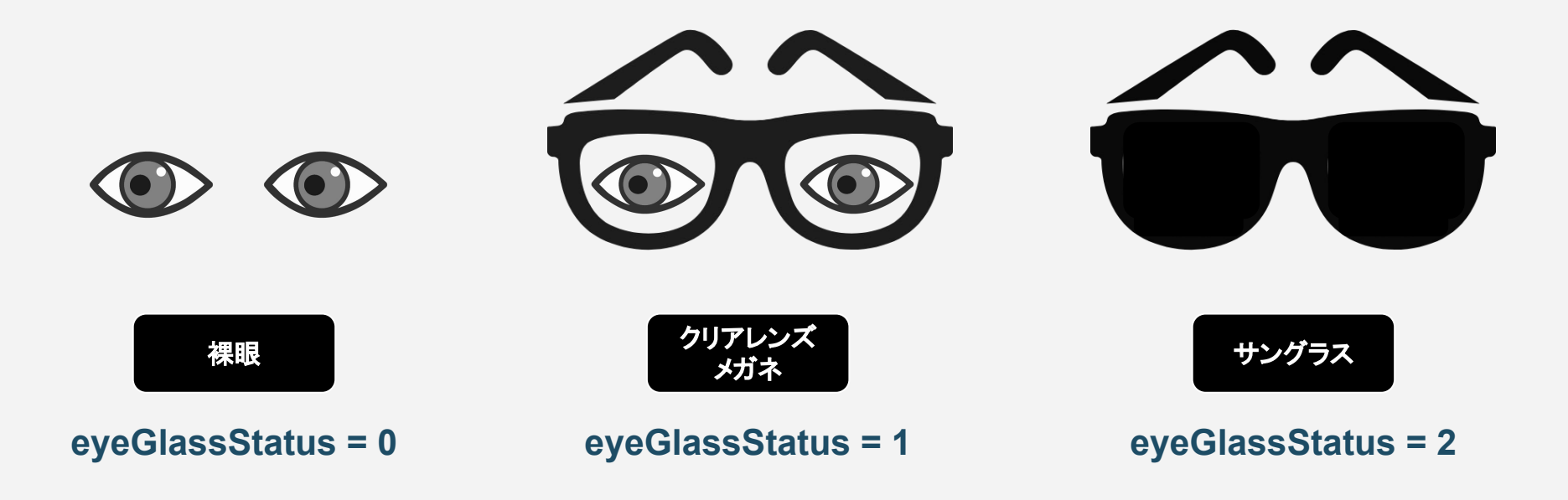

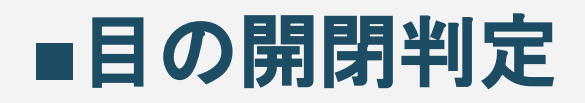

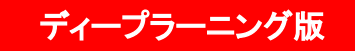

目の開閉パラメータは、csvログのLeftEyeStatus/RightEyeStatus列より確認できます。 値は0~2のいずれかが返ります。値の詳細は以下の通りとなります。

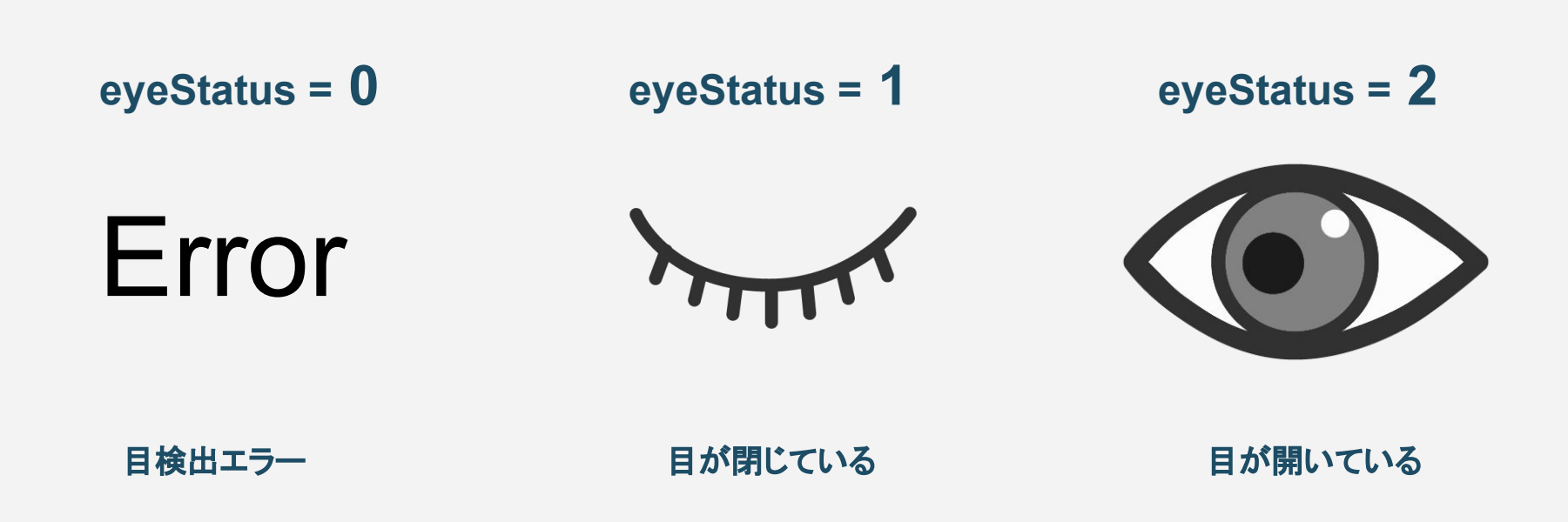

#### **■csv**ファイル

#### csv出力先フォルダに格納されるファイルは、csv形式の検出ログファイルです。 出力ファイル名䛿、result.csvです。

複数プロセスを分けて実行しても、すべて同じファイルにログが追加されていきます。 別で保存したい場合は、ファイルを別の場所に移動するかファイル名を変更してください。

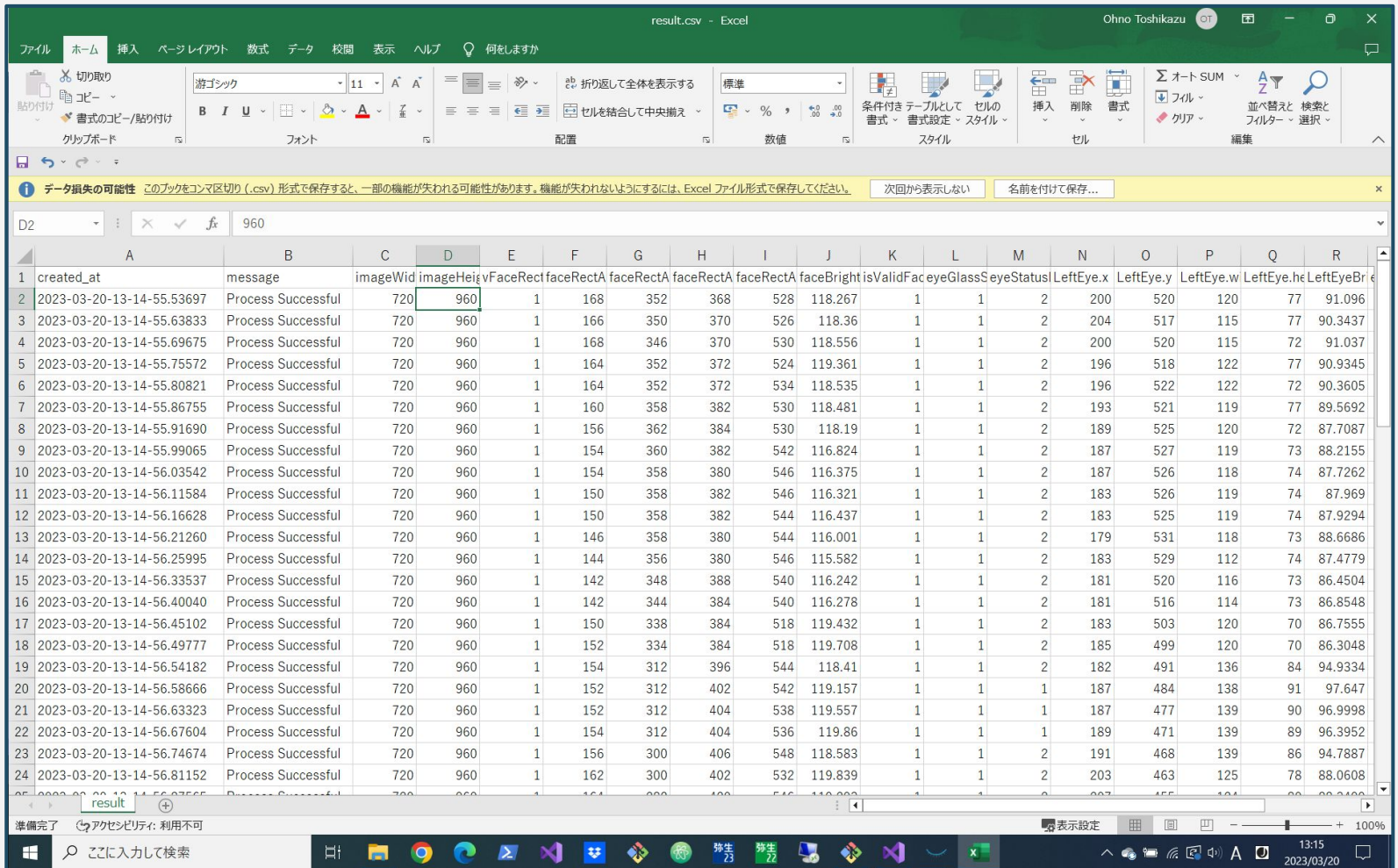

### **■csv**ファイル

#### アプリから出力されるcsvの出力項目は以下の通りとなります。

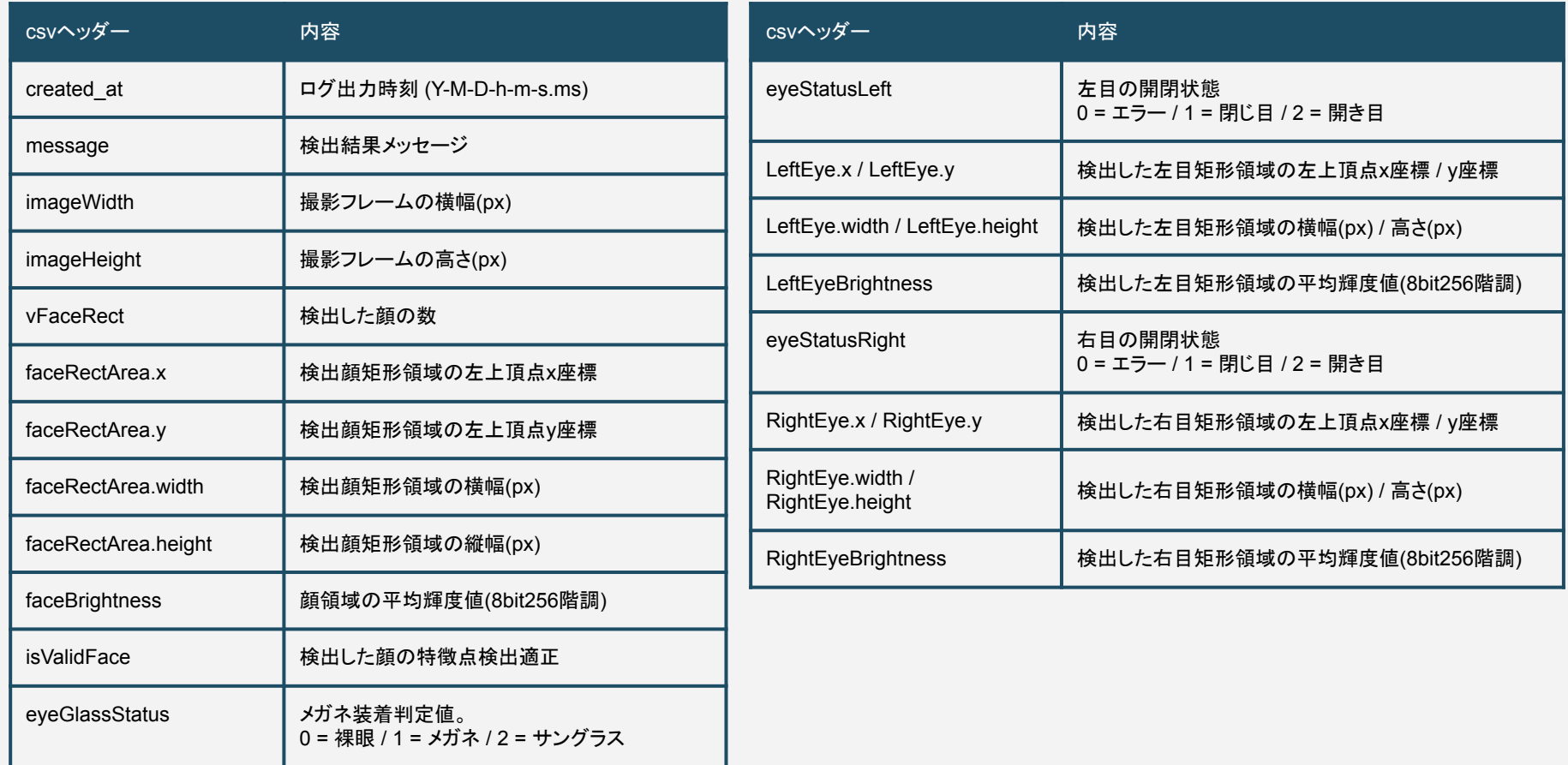

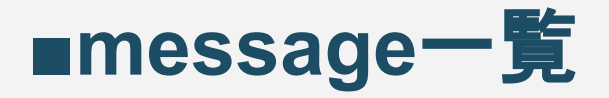

#### csvのmessage列にて取得できる主なメッセージは以下のいずれかとなります。その 他のエラーが発生した場合はお問合せください。

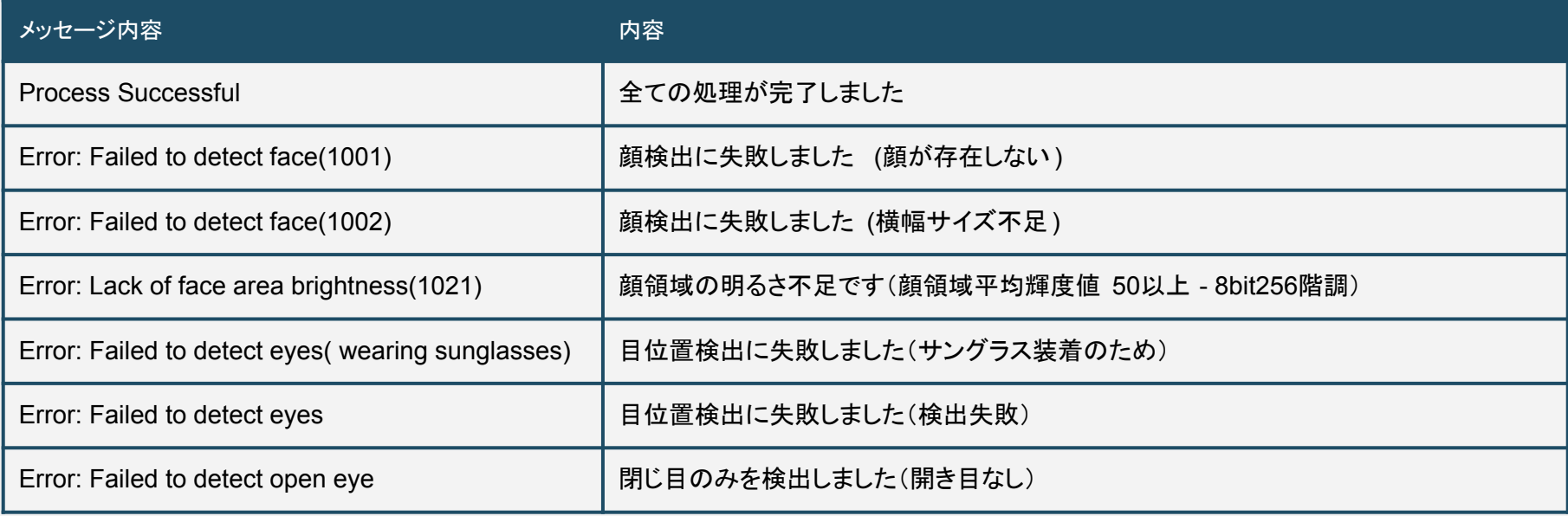